## Accessing Graded Assignments in Edulastic

This year, students will be taking many of their assessments in a program called Edulastic. They will take these assessments on their Chromebooks. Because LEAP 2025 testing at the end of the year will be done on the computers, it is important for students to do a majority of their work on the Chromebooks.

Edulastic provides students with many of the same types of technology enhanced tasks that students will be required to do on the LEAP 2025 tests.

Teachers are able to grade these assignments and provide feedback through the Edulastic program. You will be able to access their graded assignments and assessments through Edulastic. You will also be able to see any feedback provided by the teacher.

Below is a step-by-step process of accessing student scores and feedback in Edulastic.

- 1. Your child should be signed in to their Google account before accessing Edulastic.
- 2. Press "Sign in with Google" in order to sign into their Edulastic account. You cannot sign in to Edulastic without being signed in to Google.

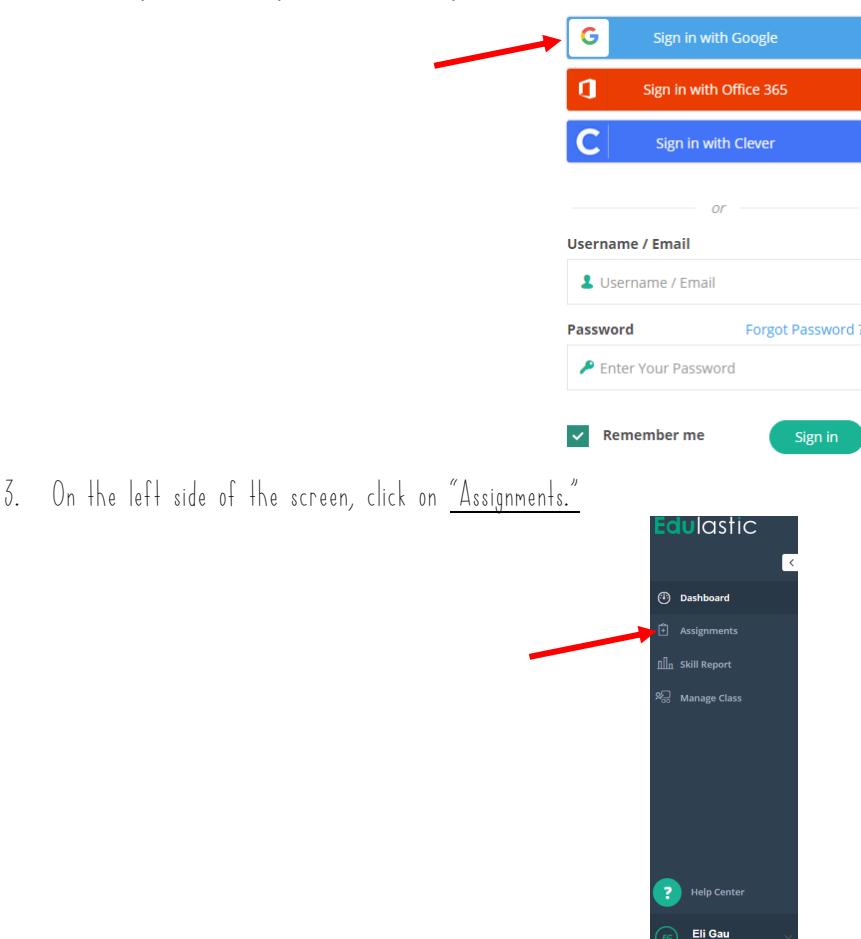

4. You will see a screen with all of their graded assignments. It will show the overall score once the assignment has been graded and released by the teacher. If there is no score next to the assignment, this means the teacher has not released the grade yet. You will not be able to access this assignment yet. Only assignments that have a score next to them can be accessed.

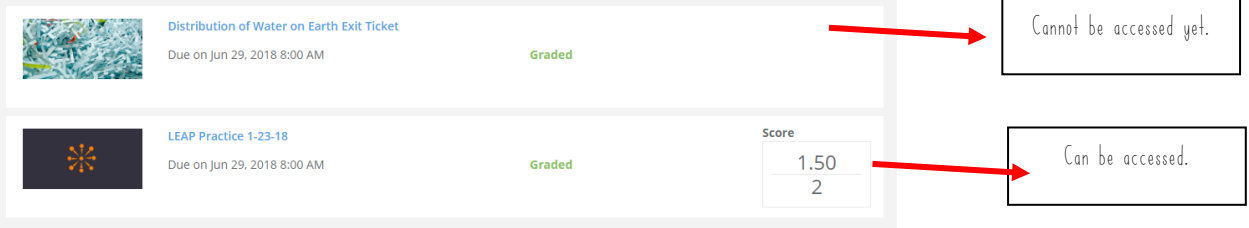

5. Click on the assignment that you want to review. It will bring you to a screen with an overall summary of how your child performed on the assignment.

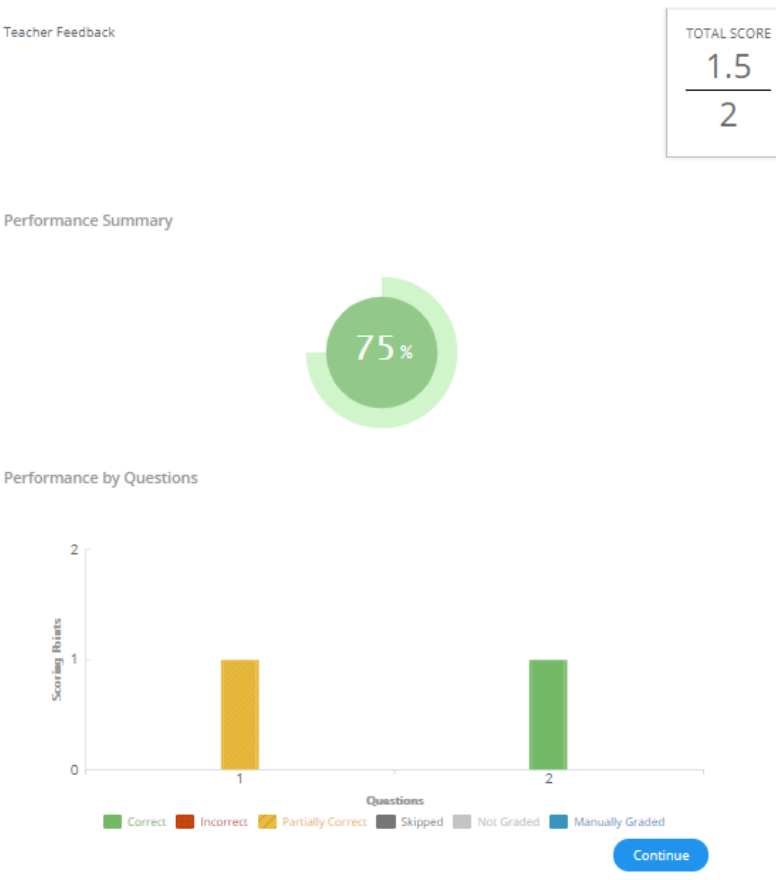

6. Click on "Continue" at the bottom of the screen. This will allow you to review each question. When reviewing each question, you will be able to see the score on that particular question, feedback provided by the teacher, and correct/incorrect answers.

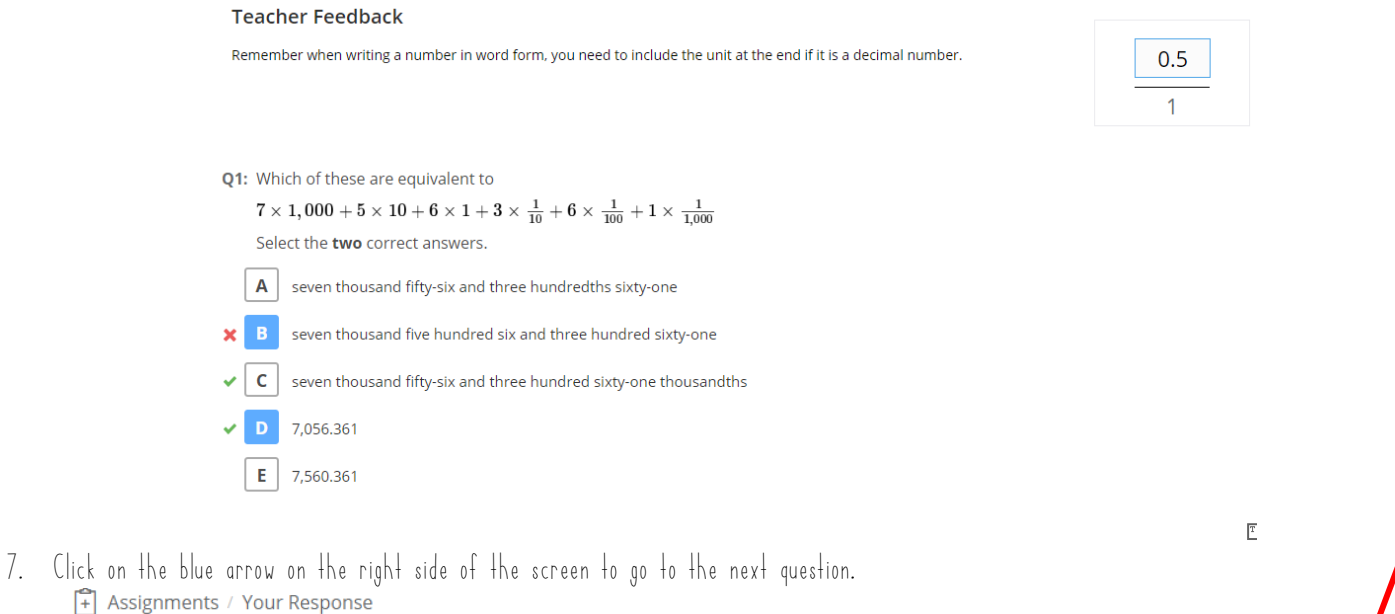

 $0.5$ 

 $\mathbf{1}$ 

**Teacher Feedback** 

Remember when writing a number in word form, you need to include the unit at the end if it is a decimal number.